# **Smart Classroom Instructions**

#### BEHAVIORAL AND SOCIAL SCIENCES 408

*If you are having difficulties using equipment in this room, call extension 3166*

### *Projector*

- 1) Obtain Epson Remote. Point (or aim) remote at projector on ceiling. Press power button once. *NOTE: Projector will take 30 seconds to power up.*
- 2) Lower screen using switch on the wall.

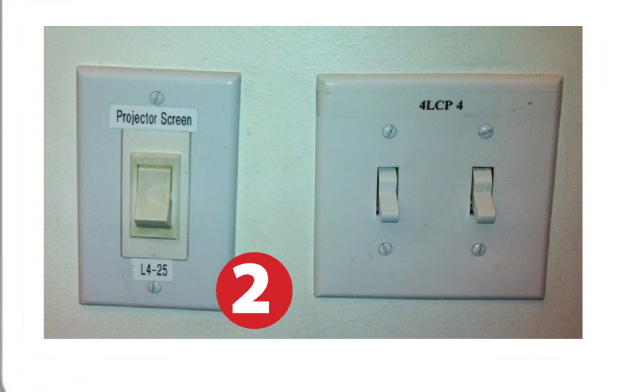

# *Using Console Computer*

- 1) Set video switch to PC
- 2) Press Power button on PC
- 3) Follow login instructions for:

#### **Windows**

- a. Control Option Delete
- b. Click OK
- c. Enter user name and password d. Click Enter

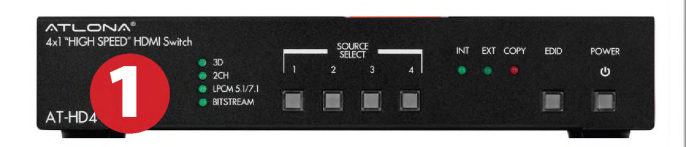

3D Forma lideshow

Pattern

Aspect

A/V Mute

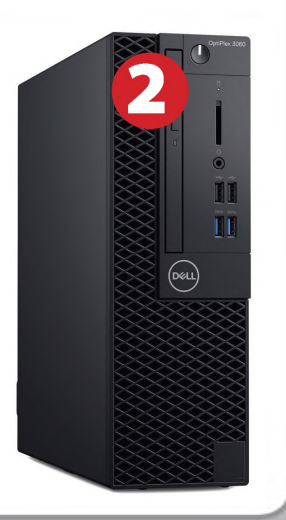

# *Using a Laptop*

- 1) Shut down your laptop
- 2) Press Laptop button on video switch box
- 3) Connect the HDMI cable or the VGA cable the video output port on your laptop.
- 4) Connect your laptop's AC adaptor to a power outlet and start up your laptop.
- 5) If you still do not see an image, refer to the laptop troubleshooting guide later in these instructions.
- 6) When finished, shut down your laptop and disconnect all cables.
- 7) Proceed to shutting down the rest of the equipment. Follow the instructions later in this guide, Powering Down the System.

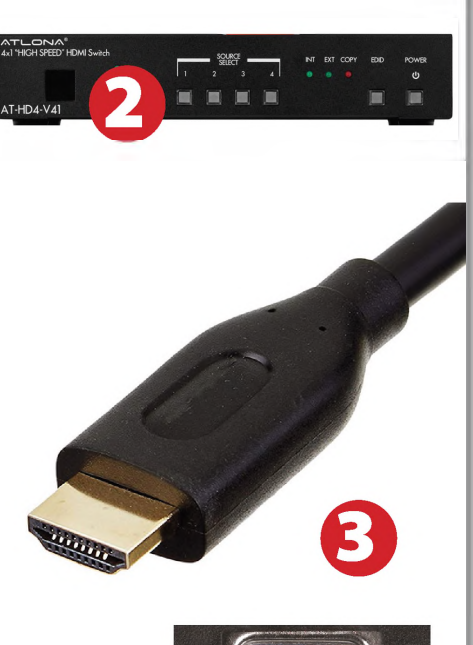

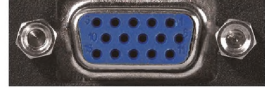

# *Sound*

#### **Amplifier(sound)**

- **1)** Flip **Power** switch on left end of amplifier.
- **2)** Change the selector knob to match your choice of using the console PC, a laptop or the DVD/VCR.
- **3)** Adjust volume as needed.

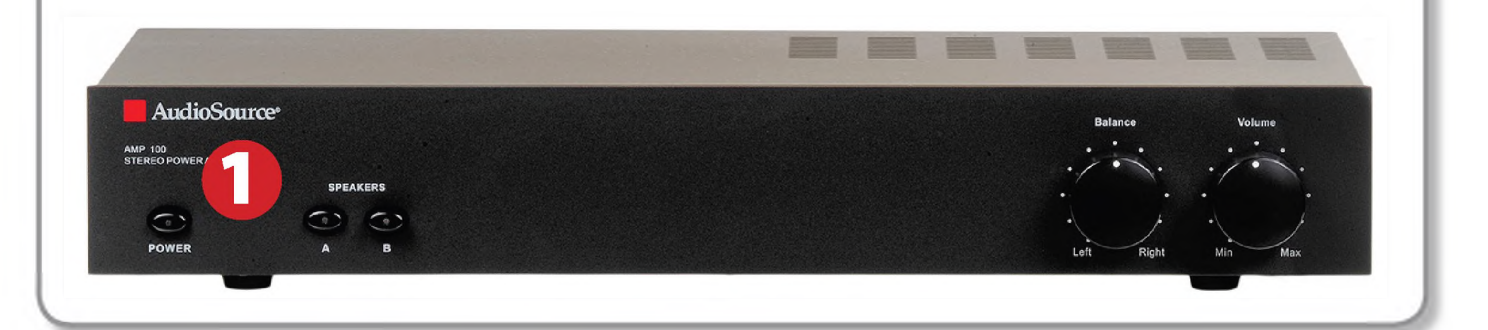

# *DVD & Blu-Ray*

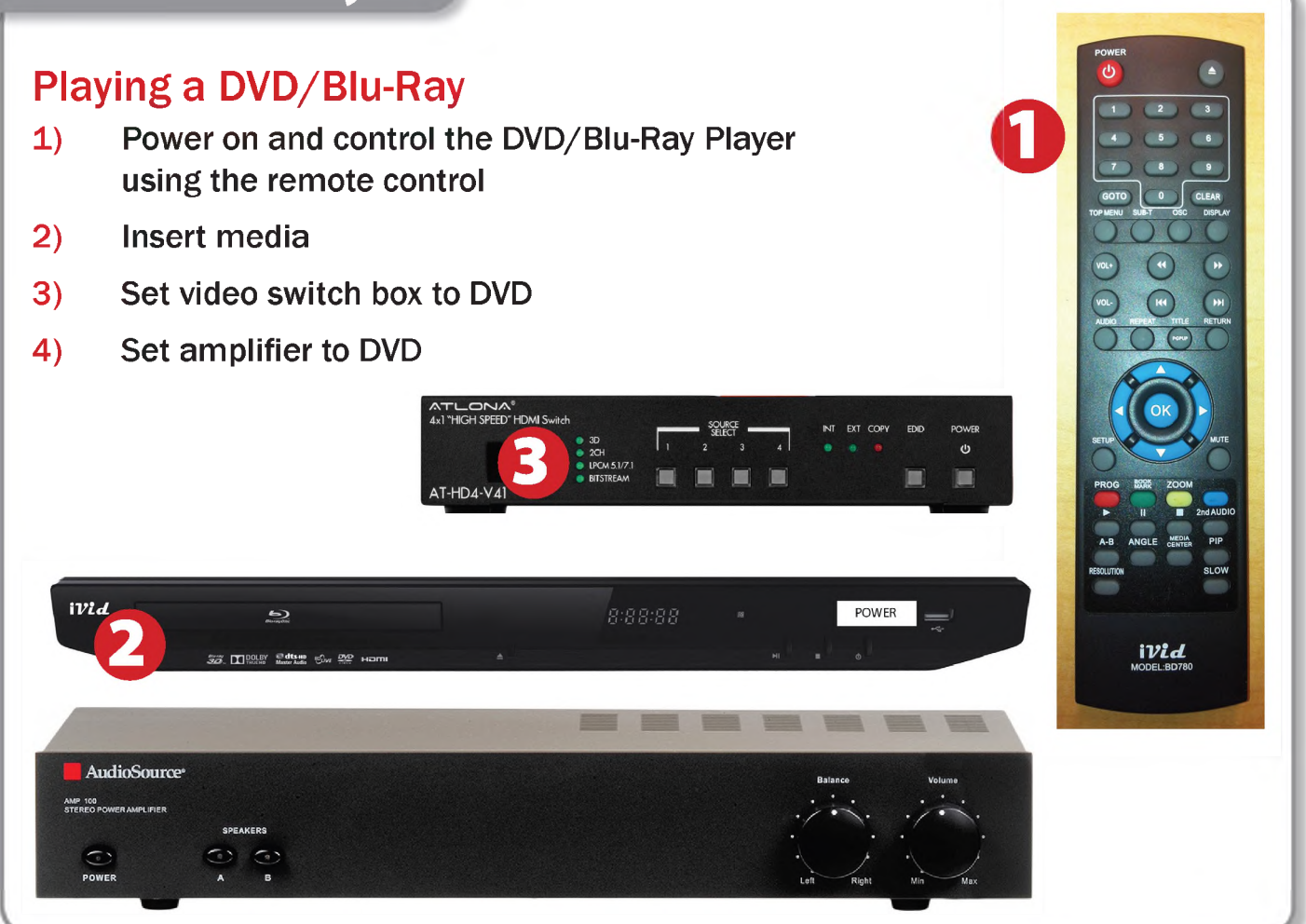

# *Laptop Troubleshooting*

For PC Laptops: Depending on your model of laptop, you may need to toggle the display mode. For example, on many laptops, you must hold down the function key (FN) located in the lower left-hand corner of the keyboard, and at the same time, press the video toggle key, which is located along the

top of the keyboard. Look for the text CRT/LCD or an icon of <sup>a</sup> display and <sup>a</sup> laptop.

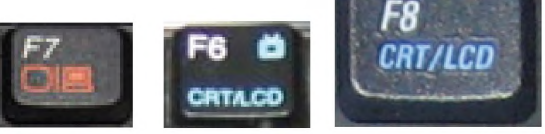

Color LCD

 $\square$ Display Arrangement Color To rearrange the displays, drag them to the desired position<br>To relocate the menu bar, drag it to a different display.

*Examples of video toggle keys*

 $\blacksquare$ 

Mirror Displays

 $000$ 

#### For Mac Laptops:

- 1) Go to System Preferences/Display.
- 2) Select the Arrangement tab and check the Mirror Displays box.

## *Powering Down the System*

- 1) Obtain the Epson remote, and point it at the projector on the ceiling. Press the power button to shut down the projector.
- 2) Power down Computer

#### Windows Start Menu -> Shut Down -> Click OK

3) Raise screen

# *Who to Call forAssistance*

If you are having any difficulties using equipment in this room, call extension **3166**

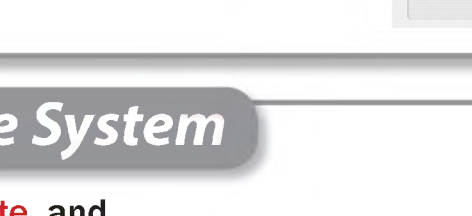

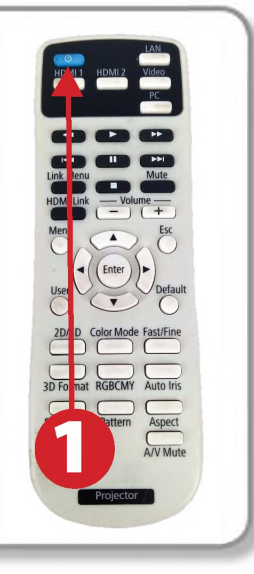

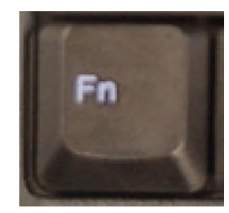

Fall 2019